**MANUEL D'UTILISATION** 

# researchez

# Plateforme du chercheur algérien

# Volet chercheur

Version 1.10

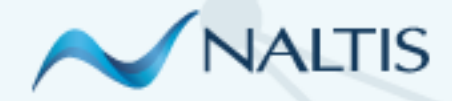

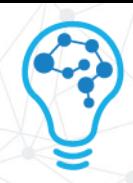

# **TABLE DES MATIÈRES**

 $\mathbb{M}\mathbb{X}$ 

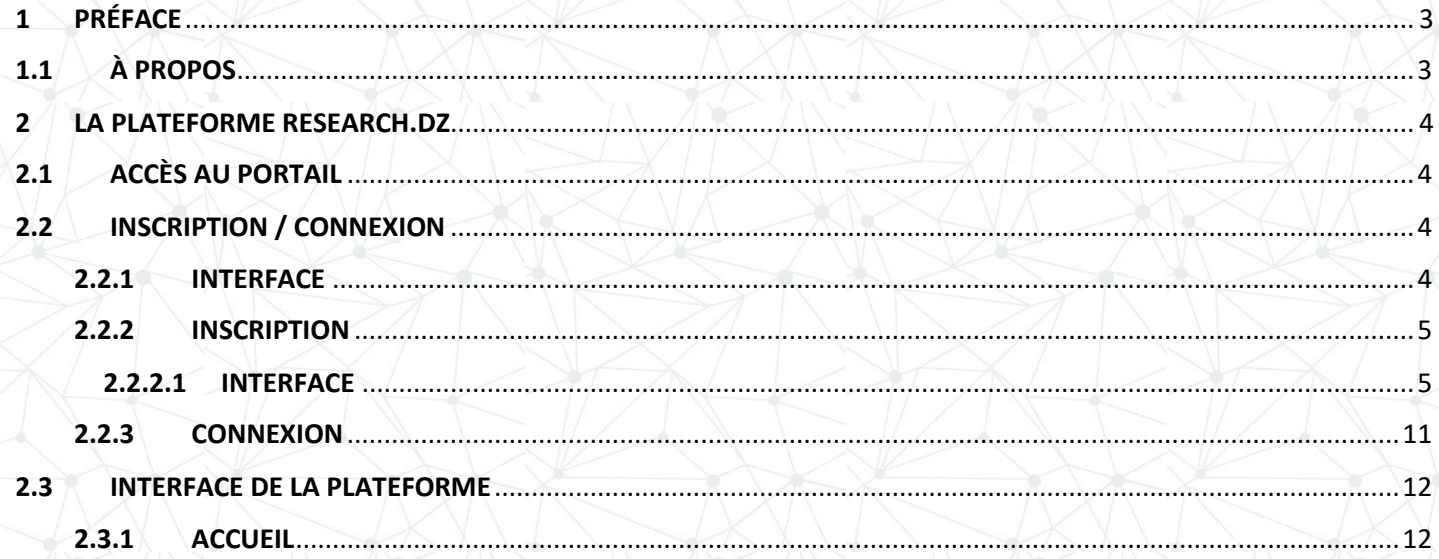

# <span id="page-2-0"></span>1 PRÉFACE

La plateforme du chercheur Algérien (Research.dz) est une structure qui ambitionne de centraliser toute information relative à la recherche en Algérie.

Cette collecte d'information ne peut s'effectuer que par la collaboration de tous les acteurs de ce secteur, qu'ils soient chercheurs, chefs d'équipes, directeurs de laboratoires ou directeurs de structures au sens le plus large. Un travail collaboratif de tous les instants permettra aux différents acteurs d'alimenter et de maintenir à jour cette banque de données, et fournira aux responsables, chacun à son niveau et selon ses privilèges, une vue d'ensemble claire et réelle sur l'état de l'art et d'avancement des projets de recherche.

Cette plateforme a l'ambition d'être un outil fédérateur, non seulement entre chercheurs et administration, mais aussi horizontalement entre les chercheurs eux-mêmes. Ils seront à ce titre dotés d'outils de recherche et de veille qui permettront de localiser un matériel dont ils ont besoin, de consulter les productions des autres chercheurs et de se tenir informés de leur progression, d'entrer en contact avec un chercheur ou un groupe de chercheurs ; et de manière générale à vivre et interagir dans la communauté de la recherche en Algérie.

L'ensemble des agences de la Direction Générale de la Recherche Scientifique et du Développement Technologique (DGRSDT) se dotent ainsi d'un outil puissant d'analyse pour le suivi de l'activité de recherche, que ce soit sur les projets pilotés ou les laboratoires gérés. Chaque chercheur disposera ainsi d'un suivi personnalisé. Les outils statistiques donneront des retours d'information sur une multitude d'indicateurs, tels que les états d'avancement, les dotations consommées, la progression et la pertinence des différents axes de recherche.

# <span id="page-2-1"></span>1.1 À PROPOS

Bienvenue sur RESEARCH.D. Cette plateforme développée a pour but principal de recueillir des entrées statistiques de diverses origines, de les centraliser puis les formater sous une forme consultable.

Les principaux objectifs de la plateforme sont :

- La constitution d'un fond documentaire national sur la recherche
- L'assurance d'une meilleure visibilité de la production scientifique nationale

Ce **manuel\*** a été réalisé afin d'accompagner le chercheur durant la sollicitation de la plateforme.

\* *Le manuel est sujet à changements en fonction des Ajouts / Modifications structurelles et opérationnelles sur la plateforme. L'évolution de la plateforme est versionnée.* 

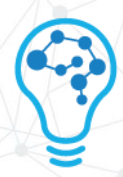

# <span id="page-3-0"></span>2 LA PLATEFORME RESEARCH.DZ

# <span id="page-3-1"></span>2.1 ACCÈS AU PORTAIL

Afin de vous rendre sur la plateforme PDRS, insérez le lien suivant dans votre navigateur

<https://www.research.dz/>

### <span id="page-3-2"></span>2.2 INSCRIPTION / CONNEXION

#### <span id="page-3-3"></span>2.2.1 INTERFACE

L'interface d'inscription ou de connexion se présente comme suit :

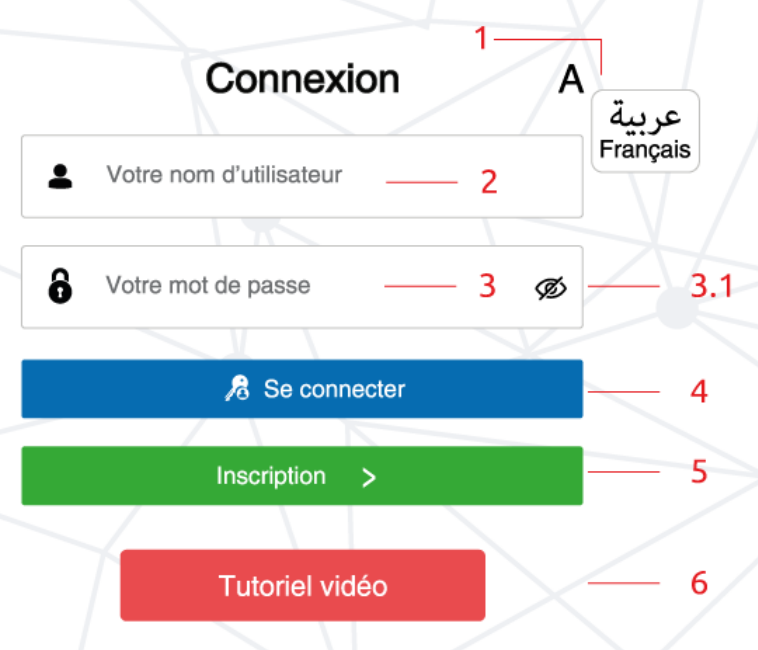

Chaque numéro sur l'image se réfère à un bouton sur l'interface :

- 1- Choix de la langue de l'interface : La plateforme affiche par défaut la langue FR, un chercheur peut tout autant basculer sur la langue AR
- 2- Nom d'utilisateur : Cette entrée concerne uniquement les chercheurs ayant finalisé leur inscription, ce champ doit être alimenté avec le courriel du chercheur
- 3- Mot de passe : champ dont le contenu authentifie le chercheur, les caractères sont masqués par des étoiles

3.1 – Visibilité du mot de passe : Tout chercheur s'étant inscrit(e) avec un mot de passe complexe peut s'assurer du contenu de sa rédaction en décochant l'icône « Œil »

4- Se connecter : Bouton envoyant une requête de connexion une fois les champs « Nom d'utilisateur » et « Mot de passe » dûment alimentés

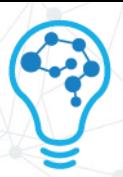

- 5- Inscription : Module sollcité lors d'une utilisation initiale de la plateforme, son chapitre dédié est ci-après
- 6- Tutoriel vidéo : Bouton affichant une vidéo YouTube explicative sur la procédure d'inscription

#### <span id="page-4-0"></span>2.2.2 INSCRIPTION

Tout chercheur souhaitant utiliser la plateforme doit passer par une inscription, pour ce faire cliquez sur le bouton « Inscription » (Bouton 5 du schéma précédent)

#### <span id="page-4-1"></span>2.2.2.1 INTERFACE

Le formulaire d'inscription ci-dessous se délimite en blocs qui sont numérotés

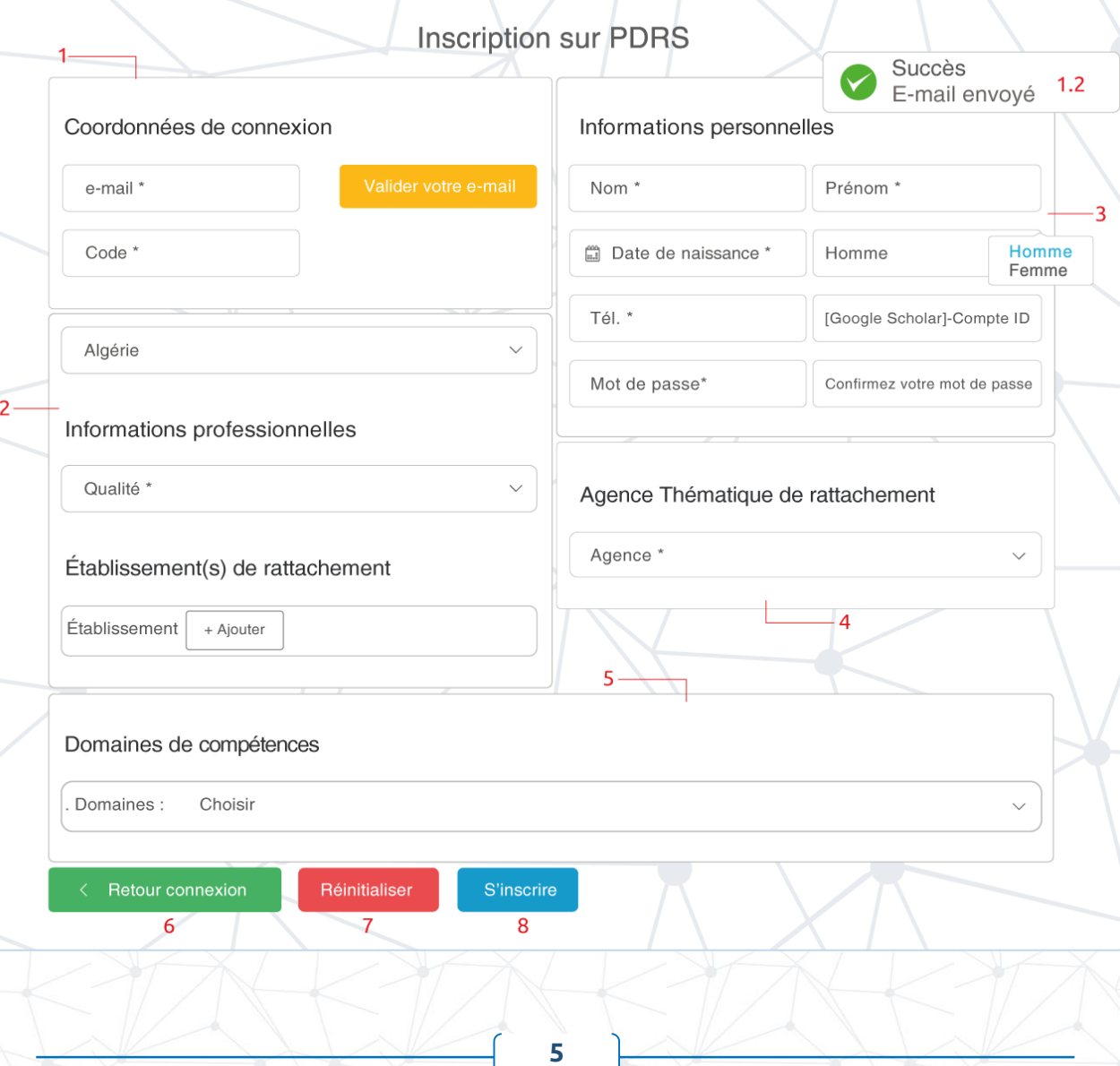

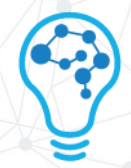

#### 1- Coordonnées de connexion

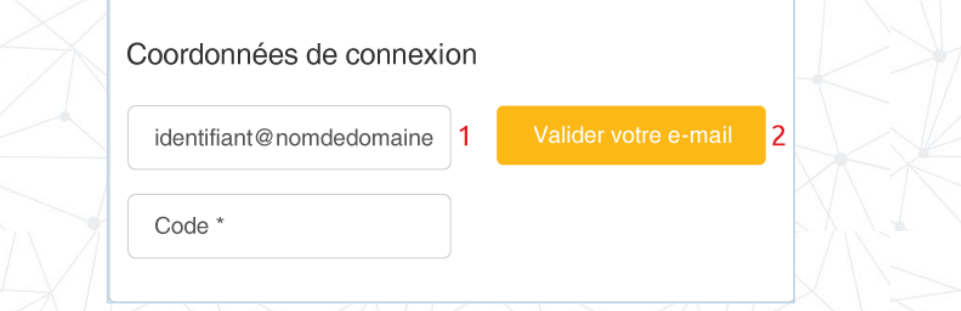

1.1 - Renseignez votre adresse **courriel**\*

Il est recommandé d'utiliser une adresse professionnelle

1.2 - Validez votre e-mail, cette action aura comme résultat :

- l'apparition d'une infobulle (1.2) vous notifiant l'envoi d'un **code\*** vers votre courriel
- Il s'agit d'une combinaison alphanumérique de 22 caractères à utilisation unique, renseigner le code sur la plateforme vous permet d'authentifier le mail d'inscription

L'identifiant de l'expéditeur du code est : envoi.pdrs Le contenu du mail est comme suit :

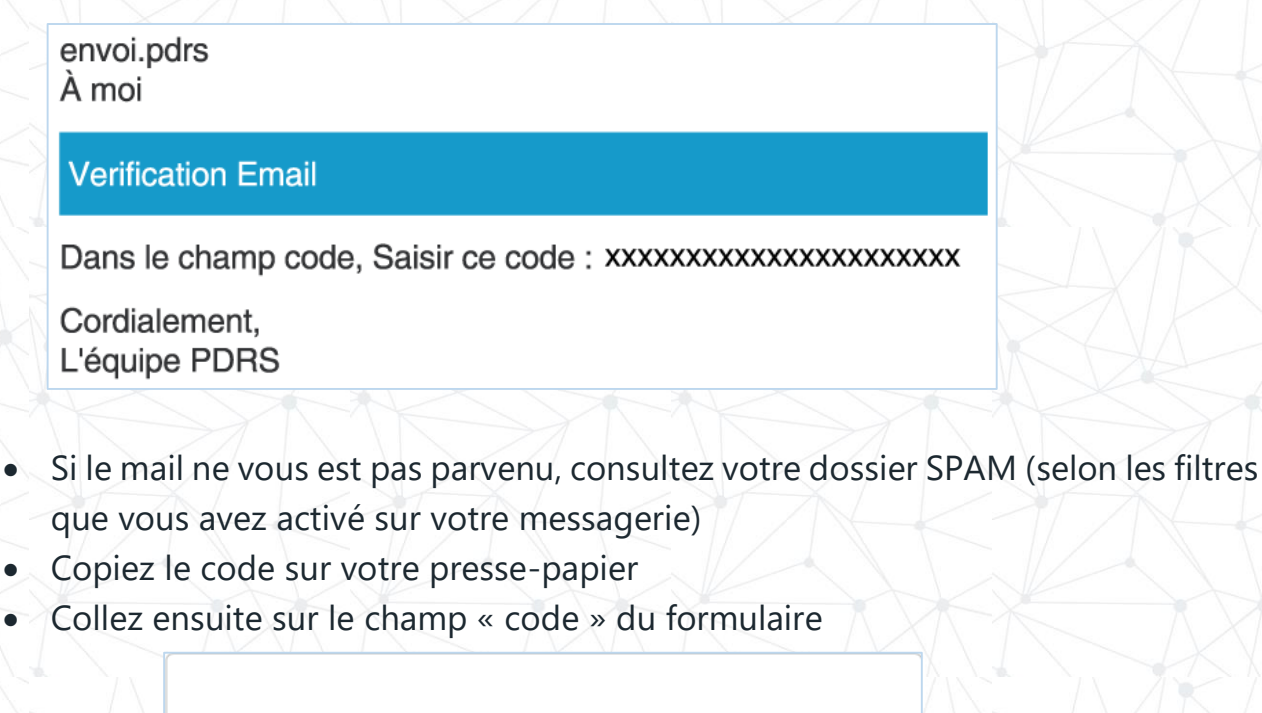

Coordonnées de connexion

identifiant@nomdedomaine

Valider votre e-mail

XXXXXXXXXXXXXXXXXXXXXX

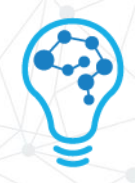

#### 2- Informations professionnelles

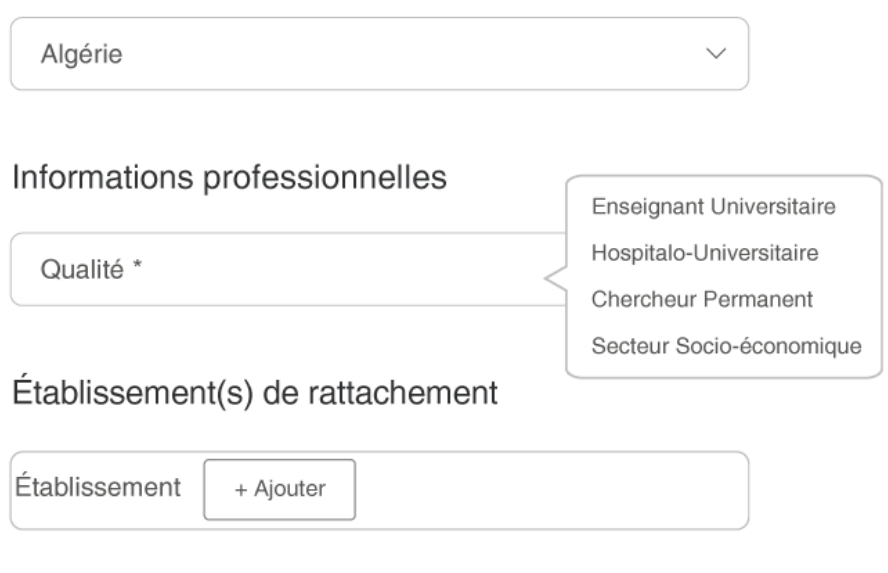

2.1 - Choix du pays : L'Algérie est par défaut le premier en liste, si le chercheur est d'origine internationale, il lui suffit de dérouler la liste puis sélectionner le pays d'activité.

2.2 - Qualité : La plateforme étant taillée selon les métiers du chercheur, quatre propositions sont alors sélectionnables comme montré dans l'image

2.3 - Établissement de rattachement : Cliquez sur le bouton « +Ajouter », une liste **exhaustive**\* des établissements auxquels se rattache le chercheur s'affiche, choisissez l'option qui convient

Une liste longue se dote automatiquement d'une barre de défilement (Scroll)

Établissement(s) de rattachement

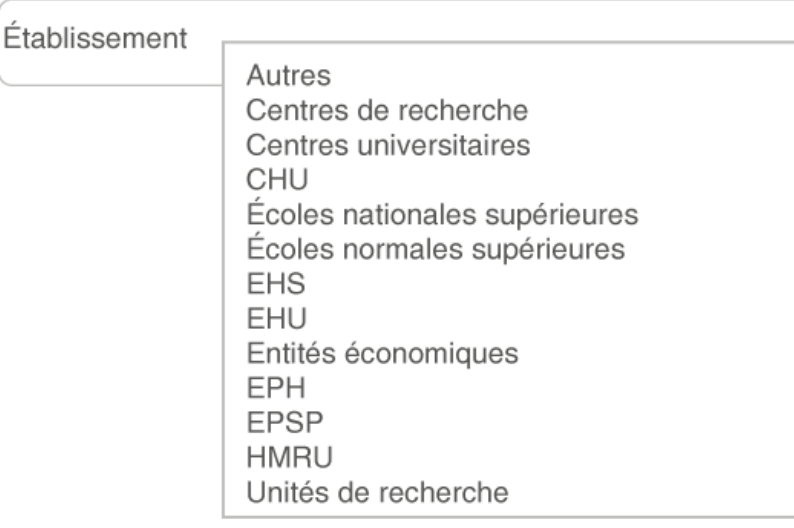

**7**

#### 3- Informations personnelles

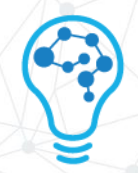

# Informations personnelles

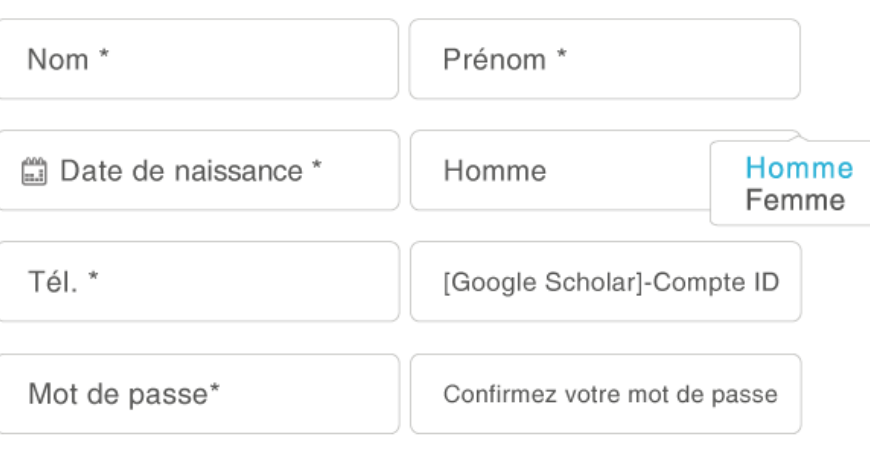

3.1 Renseignez dûment vos informations personnelles (Nom, prénom, date de naissance, genre, numéro de téléphone)

3.2 Si vous possédez un compte **Google scholar**\*, il vous est fortement recommandé de renseigner votre identifiant

- Si vous ignorez votre identifiant Google scholar, suivez la procédure suivante
	- Connectez vous sur :<https://scholar.google.com/>

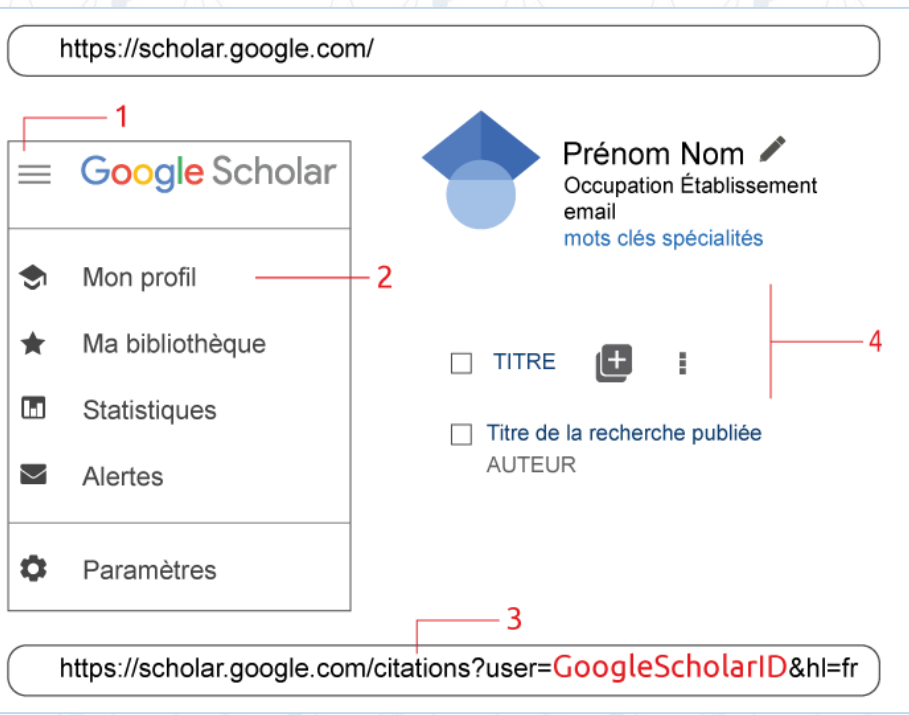

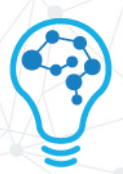

- Cliquez sur l'icône des trois barres horizontales située au coin supérieur gauche (1)
- Dans le menu déroulant, rendez vous sur « Mon profil » (2)
- L'adresse URL du profil comporte votre identifiant d'utilisateur noté en rouge (3) situé entre « User= » qui correspond à votre ID et « &hl=fr » qui détermine la langue de l'interface

Copiez votre identifiant dans le presse-papier puis collez dans le champ du formulaire

#### REMARQUE

- Si vous employez votre Google Scholar ID, l'ensemble des données y existant (4) seront visibles sur votre profil PDRS
- Google Scholar (GS) est un moteur de recherche gratuit indexant revues, recherches scientifiques, citations, résumés… GS met en exergue les noms des chercheurs ainsi que les institutions qui sont visibles à l'échelle mondiale
- Le chercheur a la capacité de tracer ses précédents dépôts universitaires (Ex : recherche par titre du thème) puis les indéxer à son compte
- GS est une propriété de Google et prend forme d'un service. Afin de pouvoir en profiter vous vous devez d'avoir un compte Google dont l'identifiant est le courriel : exemple@gmail.com

#### 4- Informations personnelles

4.1 Le chercheur doit renseigner l'agence à laquelle il/elle se trouve affilié(e). Pour ce faire, il suffit de cliquer sur « Agence », un menu déroulant s'affiche avec diverses propositions

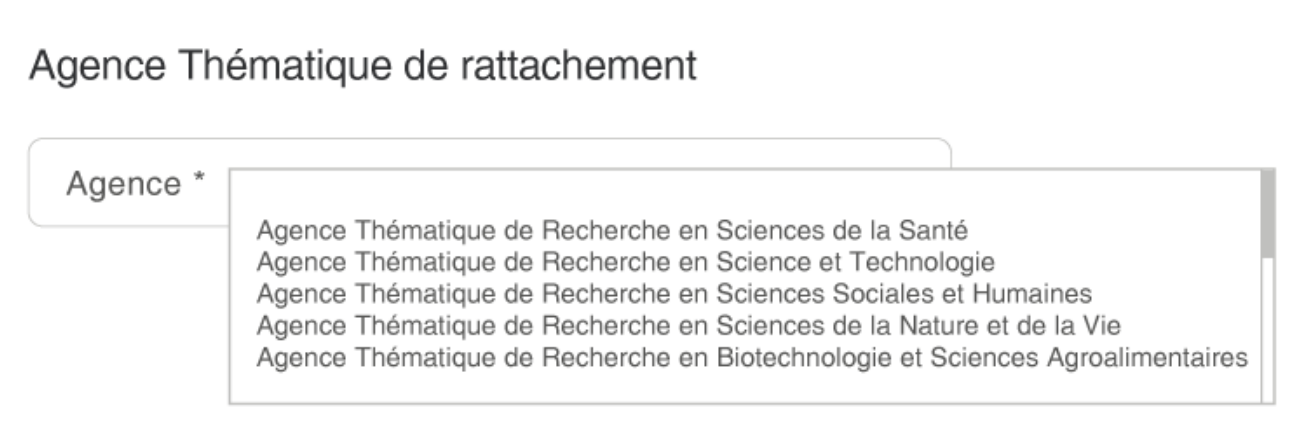

#### 5- Domaines de compétences

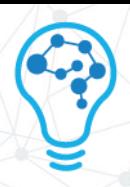

### 5.1 Les domaines de compétences d'un chercheur ont été pensés comme suit :

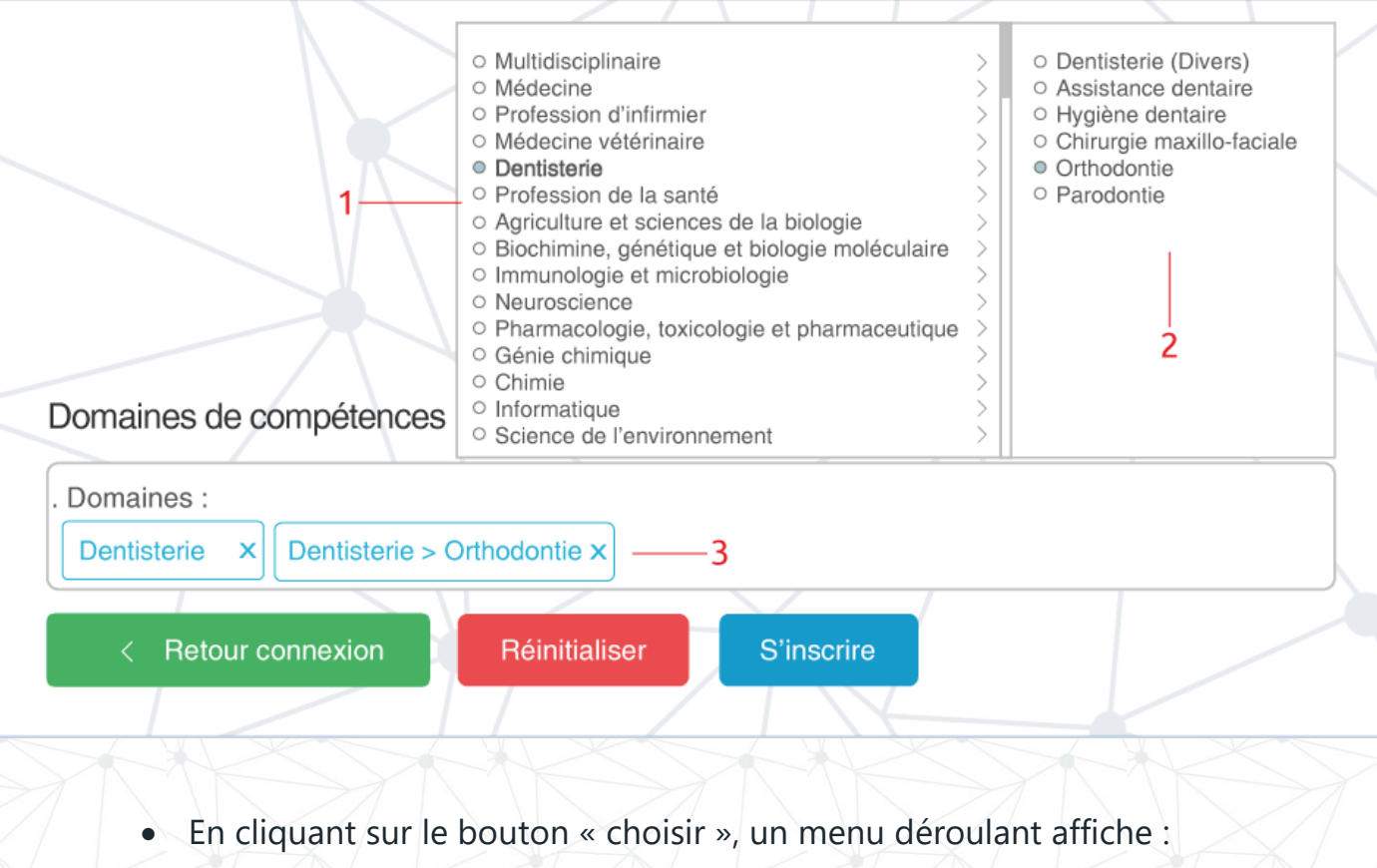

- Un volet de gauche représentant les domaines principaux (1)
- Chaque domaine est précédé par une puce de sélection
- Chaque domaine est aussi suivi par une flèche dont le contenu retourne l'ensemble de ses sous-domaines
- Toute puce cochée affiche automatiquement le titre du domaine dans le champ dédié (3)
- Dans un souci de traçabilité et d'érgonomie, tout sous-domaine sélectionné est précéde dans son affichage par son domaine parent (Ex : Orthodontie)
- Tout domaine sélectionné par inadvertance peut-être retiré en cliquant sur la croix de fermeture (3)
- Un chercheur peut diversifier ses domaines
- Tout chercheur devient afférent à un domaine dans le module de recherche de la plateforme car en plus de spécifier le chercheur, les domaines représentent à leurs tours des mots-clés

6- Retour connexion : Permet de revenir vers l'interface de connexion sans pour charger à nouveau la page de votre navigateur

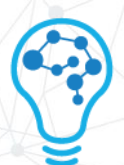

- 7- Réinitialiser : formate l'ensemble des champs du formulaire à leur valeur initiale
- 8- S'inscrire : Une fois le formulaire renseigné en bonne et due forme, finalisez votre inscription en cliquant sur ledit bouton

#### REMARQUE

- Cette action enverra votre requête d'inscription à l'administrateur de la plateforme
- Une fois vos informations vérifiées à l'échelle administrative, l'administrateur validera votre inscription
- un mail vous parviendra vous donnant l'aval pour vous connecter sur la plateforme

envoi.pdrs À moi

#### Confirmation

Nous avons le plaisir de vous informer que votre inscription à la plateforme PDRS vient d'être acceptée. Vous pouvez maintenant vous connecter et accéder à votre espace chercheur

Utilisateur: votre-identifiant@research.dz Mot de passe : Le mot de passe saisis lors de votre inscription

Cordialement, L'équipe PDRS

- L'administrateur aura créé expressément un compte courriel qui vous servira à vous connecter sur la plateforme
- Le courriel de connexion emploie le nom de domaine research.dz (Exemple : [votre-identifiant@research.dz\)](mailto:votre-identifiant@research.dz)

#### <span id="page-10-0"></span>2.2.3 CONNEXION

Le chercheur ayant réussi à obtenir son compte, il suffit de se rendre sur la page de de la plateforme (RAPPEL)

<https://www.research.dz/>

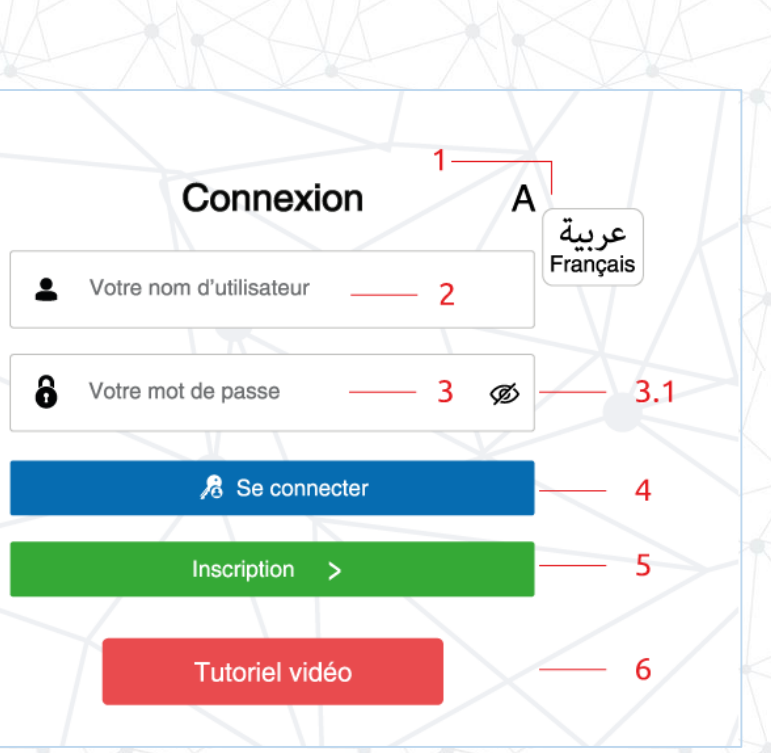

- Insérez votre nouveau courriel dans le champ « Votre nom d'utilisateur » (1)
- Insérez votre mot de passe (2)
- Cliquez sur le bouton « Se connecter » pour accèder à la plateforme

# <span id="page-11-1"></span><span id="page-11-0"></span>2.3 INTERFACE DE LA PLATEFORME 2.3.1 ACCUEIL

Par défaut, le chercheur accède au tableau de bord. Chaque numéro sur l'image se réfère à un bouton de l'interface ci-dessous :

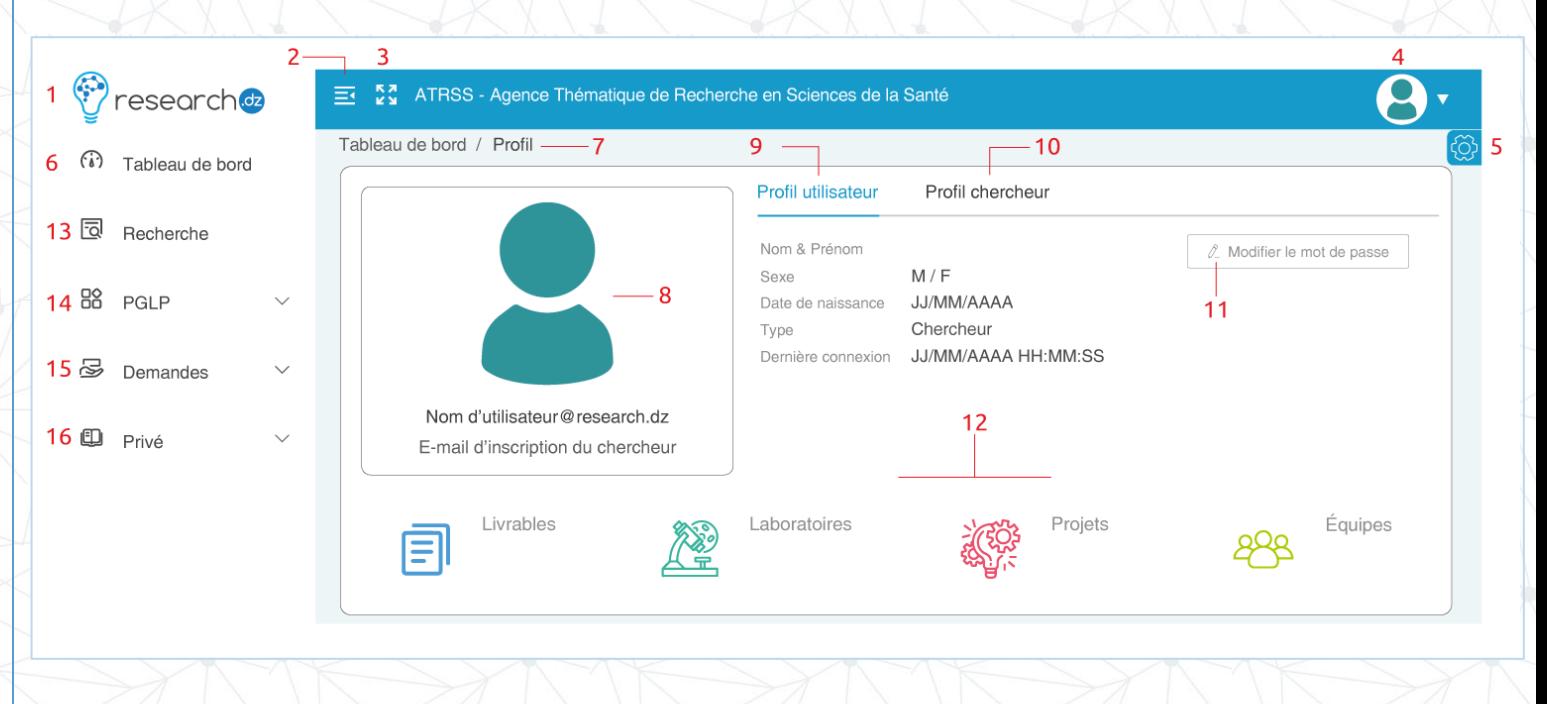

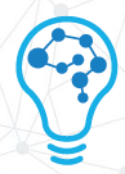

- 1- Ce bouton charge le tableau de bord une fois cliqué
- 2- Cliquez sur ce bouton afin de réduire l'affichage de la barre de navigation

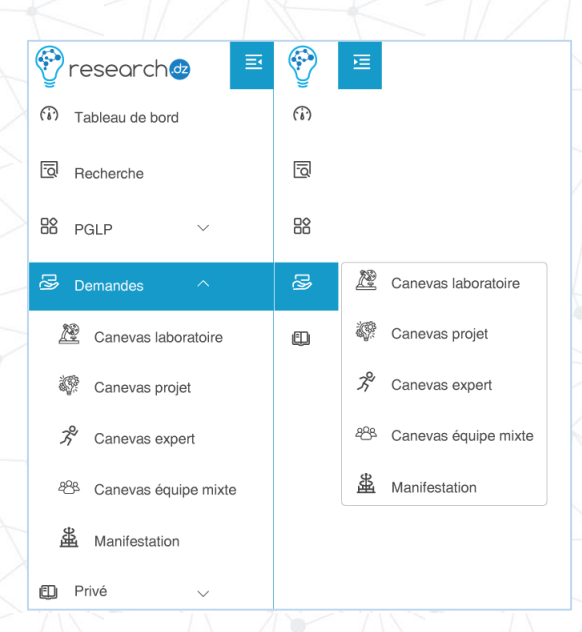

#### REMARQUE

- Le menu réduit permet d'améliorer l'affichage du contenu d'une fonction sélectionné dans le volet de droite (Ex : Graphes et tableaux)
- Les titres sont cachés
- Les boutons de déroulements des fonction (Ex : PGLP) sont cachés à leur tour
	- Pour les faire apparaître, il suffit de mettre une fonctionnalité en surbrillance (Image ci-dessous)

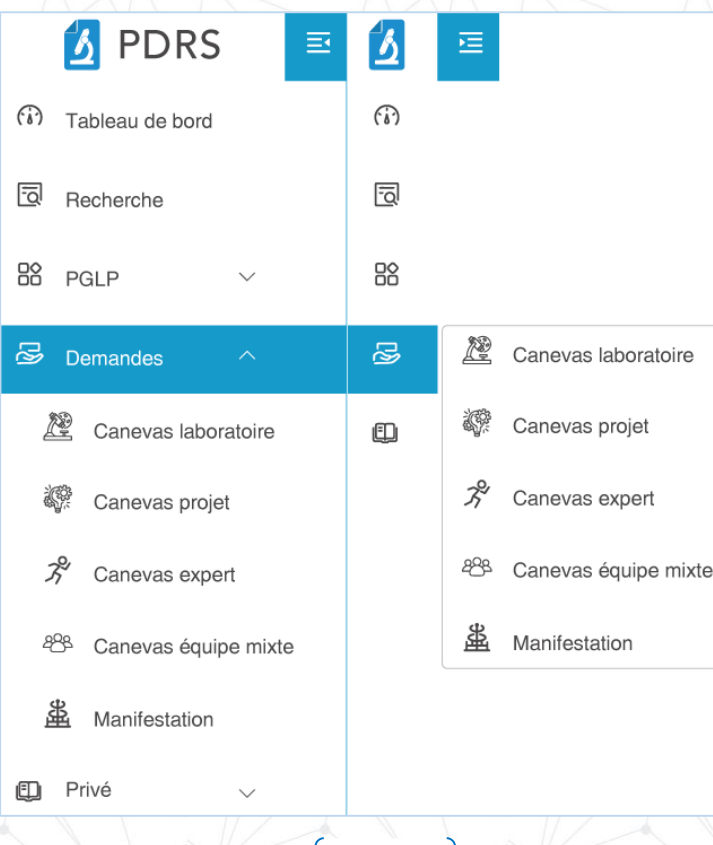

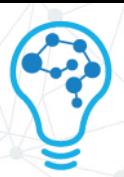

- La direction de la flèche du bouton (2) s'inverse, recliquer dessus « étend » à nouveau la barre de navigation
- 3- Cliquez sur ce bouton agrandit la solution (Mode plein écran). Pour revenir à la résolution initiale, il vous suffit d'appuyer sur le bouton (Esc) de votre clavier
- 4- Profil de l'utilisateur

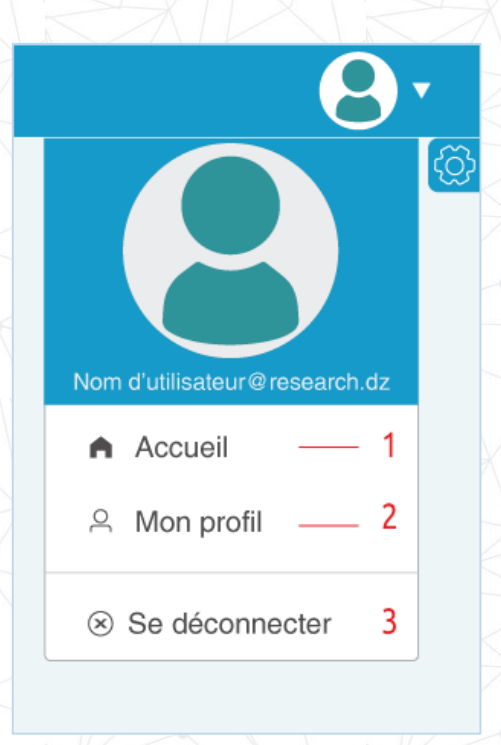

- Le bouton « Accueil » (1) renvoie vers le tableau de bord
- Le bouton « Mon profil » affiche l'onglet des informations de l'utilisateur
- Le bouton « Se déconnecter » ferme la session du chercheur et renvoie vers l'interface de connexion

#### 5- Paramètres

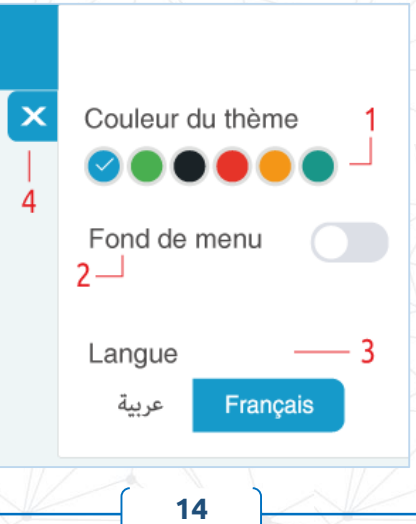

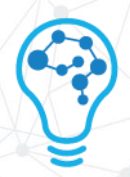

- Bouton de changement de couleur du thème (1), une palette de six couleurs sont à la portée du chercheur (La couleur par défaut est bleue)
- Le fond de menu (2), activer ce bouton aura comme effet de colorer la barre de menu verticale (Ci-dessous, un exemple illustrant le "Mode sombre")

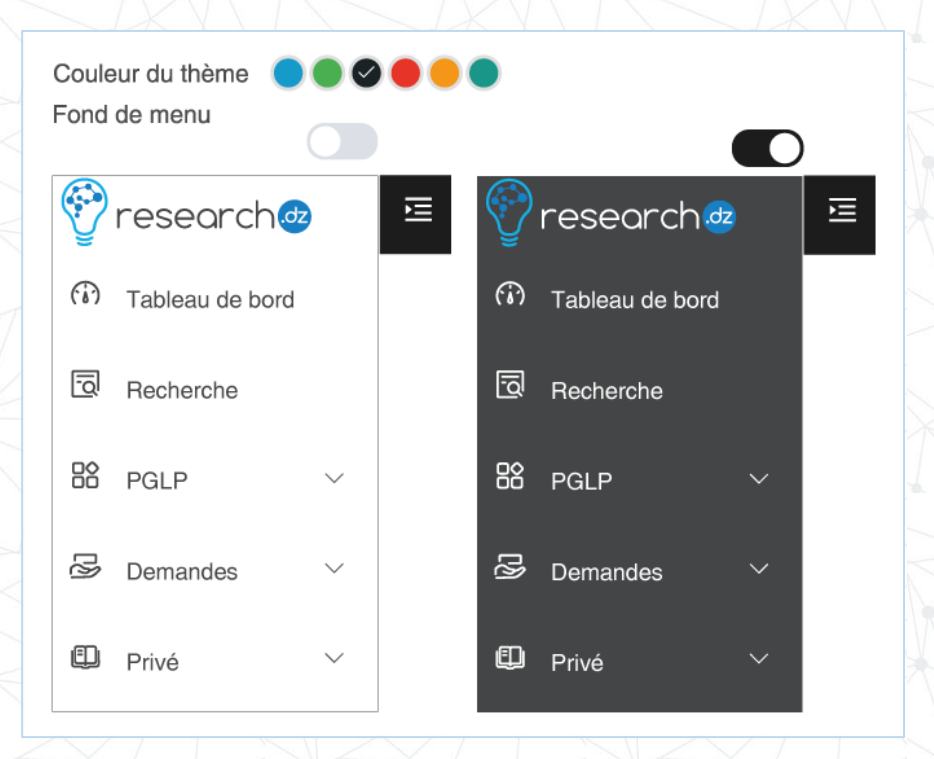

- Le bouton langue (3) fait alterner la langue de l'interface entre FR et AR
- Le bouton croix (4) ferme la fenêtre des paramètres

#### 6- Tableau de bord

Par défaut, tout accès à la plateforme affiche le tableau de bord (6). Le chercheur peut revenir dessus

7- Fil d'ariane

Il s'agit d'une aide à la navigation (7), le chercheur garde la traçabilité de sa navigation au sein de la plateforme. Le fil d'ariane prend la forme suivante : « Module principal / sous-module… »

8- Vignette du Profil

Cette section (8) affiche : La photo de profil du chercheur, son compte de connexion créé par l'administrateur (@research.dz) ainsi que son email ayant servi à son inscription

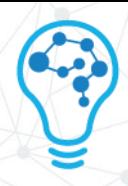

9- Profil utilisateur

Cet onglet reprend toutes les informations personnelles renseignées par le chercheur durant son inscription

10- Profil chercheur

Cet onglet recense toutes les informations professionnelles renseignées par le chercheur durant son inscription

11- Modifier le mot de passe

Ce champ (11) vous permet de changer votre mot de passe à tout moment

Saisissez votre nouveau mot de passe et cliquez sur le bouton « Confirmer »

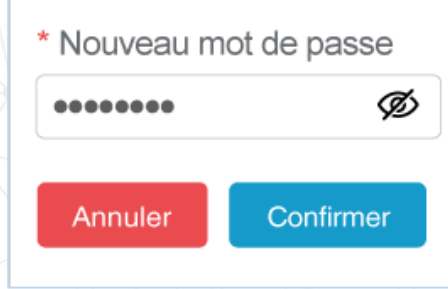

- Le bouton « Confirmer » envoie une requête à votre adresse courriel d'inscription. À ce titre, une roue de chargement apparaît
- Rendez-vous de suite sur votre courriel, afin de récupérer votre code de confirmation (La procédure est quasi-identique à celle de la validation de votre email durant la phase d'inscription)

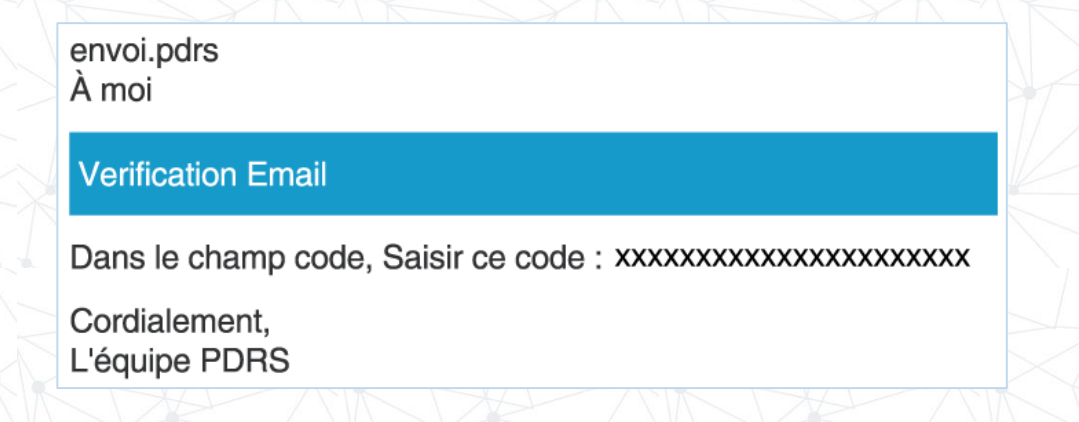

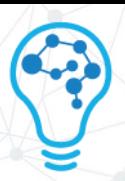

 Une fois votre code copié sur le presse-papier, collez-le directement dans son champ approprié sur la plateforme

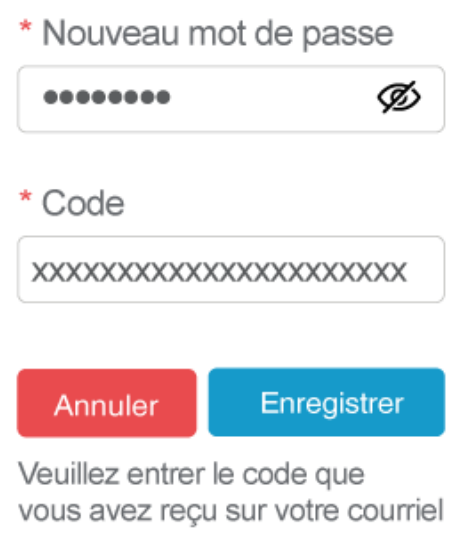

 Cliquez sur le bouton « Enregistrer » pour finaliser l'opération. Une infobulle vous notifie sur le succès de la mise à jour du mot de passe

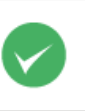

**Succès** Le mot de passe a été mis à jour X

#### 12- Quantificateurs

Le tableau de bord affiche en temps réel le nombre de **livrables, laboratoires, projets et équipes** existants sur la plateforme. Chaque nouvelle entrée incrémente le nombre d'un module et permet au chercheur en « une vue » de connaître l'évolution de chercheurs au niveau national.

 Vous pouvez à titre d'exemple en tant que chercheur visualiser un résumé des laboratoires ajoutés en fonction de votre domaine, il suffit de survoler l'icône « laboratoires » et de cliquer dessus

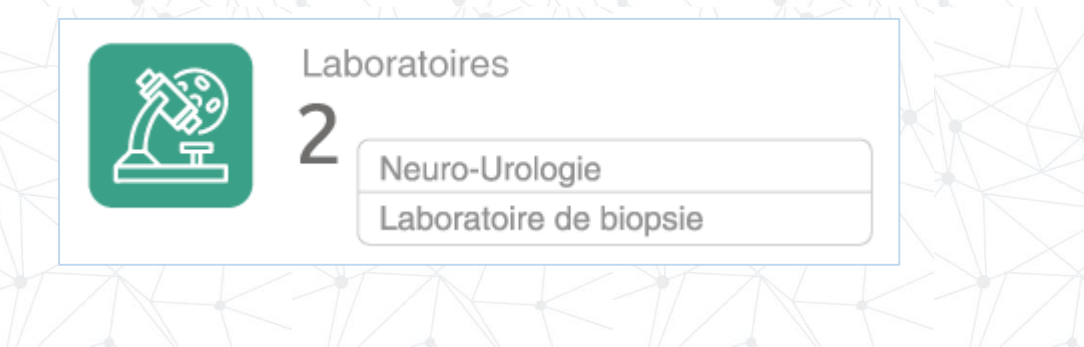

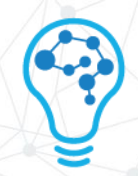

- 13- Module de recherche (Chapitre dédié)
- 14- Module « PGLP » (Chapitre dédié)
- 15- Module des demandes (Chapitre dédié)
- 16- Module « Privé » (Chapitre dédié)

# 3 MODULES DE LA PLATEFORME

#### 3.1 MODULE DE RECHERCHE

Grâce à l'enrichissement de la base de données en informations, ce module permet en une recherche d'afficher au chercheur l'ensemble des collègues, divers travaux, laboratoires...

L'image de l'interface numérotée détaille l'ensemble des fonctionnalités

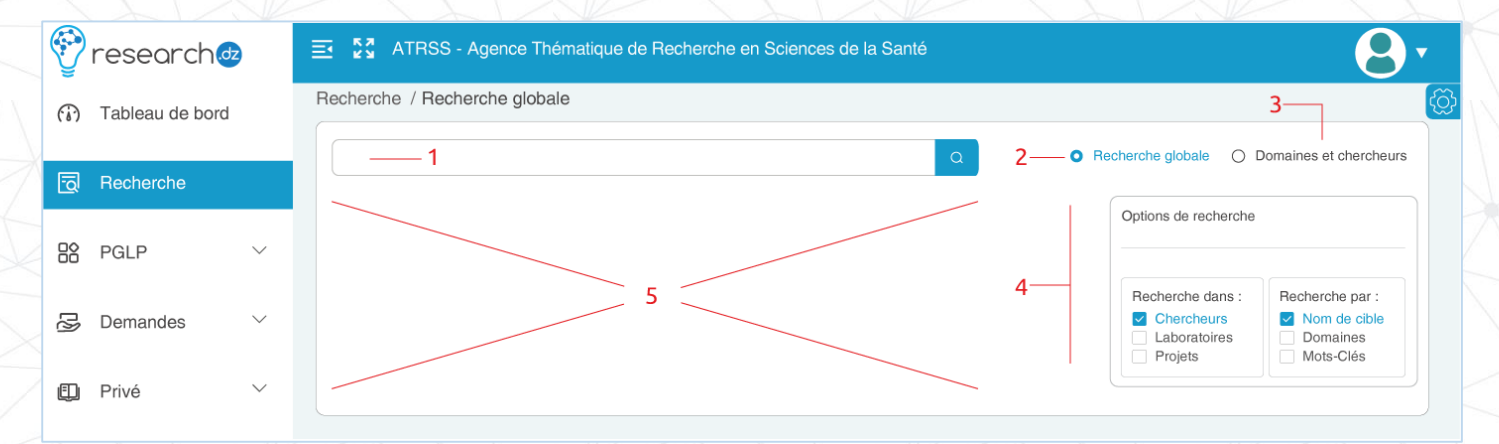

1- Champ de recherche : C'est dans ce champ que le chercheur insère sa requête

2- Recherche globale :

Regroupe l'ensemble des résultats quelque soit leur type. Ci-dessous un exemple avec le mot « Médecine »

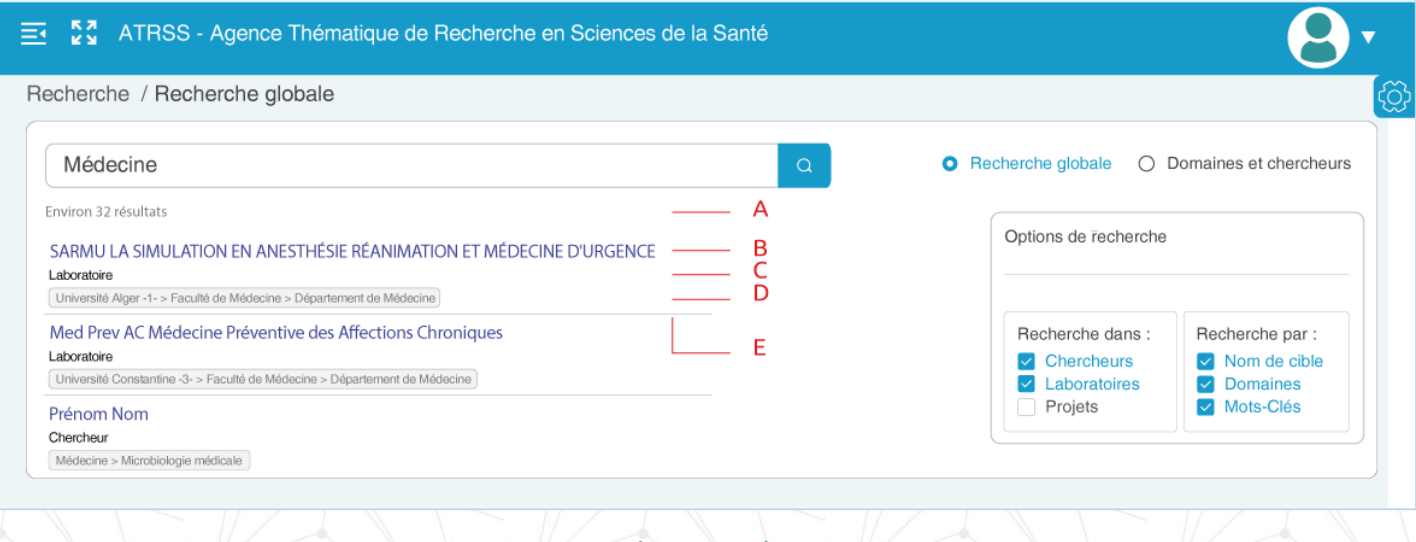

**18**

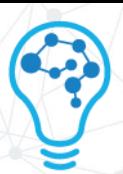

- A : Retourne le nombre des résultats affichés
- $\bullet$  B : Titre de la recherche
- C : Module(s) par le(s)quel(s) les résultats ont été trouvés (Ex : Laboratoire, chercheur)
- D : Mot-clés, domaines et établissements depuis lesquels les résultats ont été trouvés
- E : Séparateur de résultats
- 3- Recherche par domaines & chercheurs :

Ce module spécifie la recherche selon des indicateurs prédéfinis comme le montre la capture ci-dessous

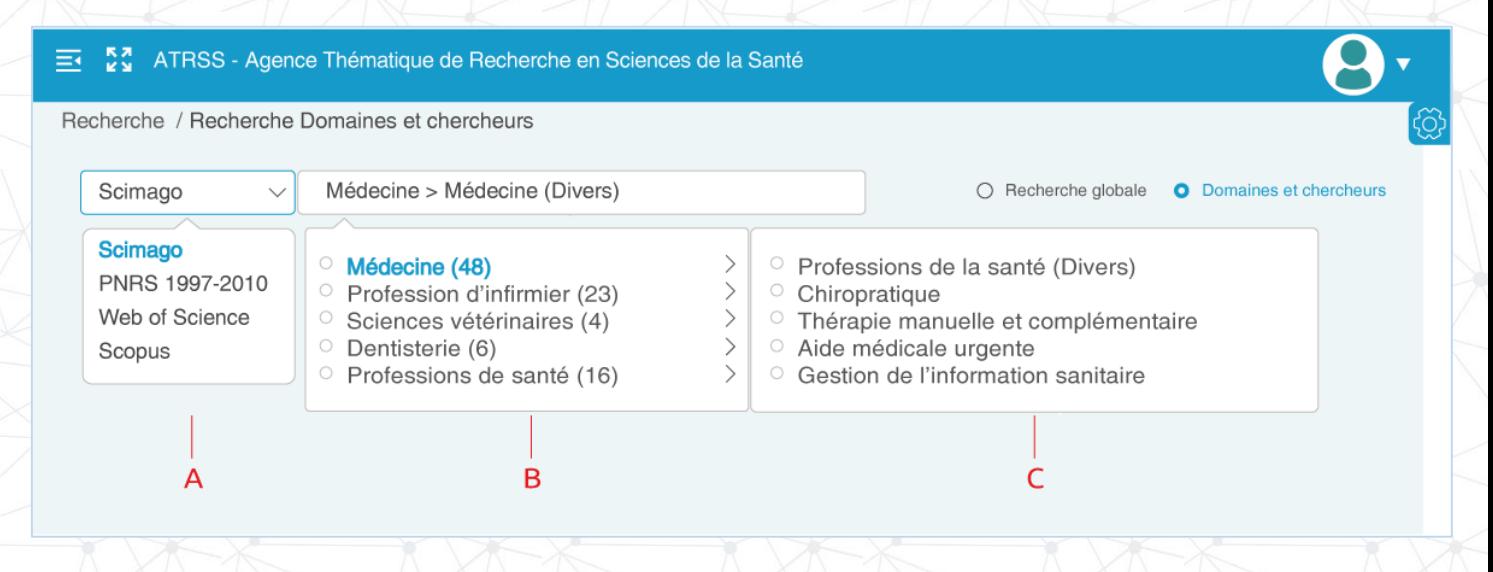

- A : Critère / Indicateur de recherche, un choix de quatre options sont à la disposition du chercheur
- B : Une fois le critère choisi, une liste de domaines affiliée apparaît. Chaque domaine à son tour est suivi d'un nombre (Ex : Médecine=48) pointant le nombre de ses sous-domaines
- C : Choisissez le sous-domaine souhaité. **Le résultat\*** de la recherche est instantanément retourné
	- Le résultat affiché reprend avec exactitude la forme de la recherche globale

#### 4- Options de recherche :

Le module de recherche se veut ergonomique. De ce fait, le chercheur à l'obligation de spécifier sa requête en sélectionnant **au moins un module\*** depuis la colonne « Recherche dans » et un filtre à partir de « Recherche par »

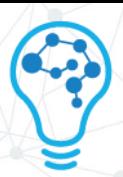

- Si le chercheur ne sélectionne pas un module et un filtre, la recherche retourne une alerte
- Le chercheur est libre de sélectionner les 6 options en simultané, le résultat retourné perd en degré de spécification
- 5- Résultats de recherche :

Cette zone est dédiée à l'affichage des résultats comme illustré durant la recherche globale

# 3.2 PGLP

La Plateforme de Gestion des Laboratoires et Projets de recherche (PGLP) comprend un ensemble de modules qui sont détaillés ci-dessous :

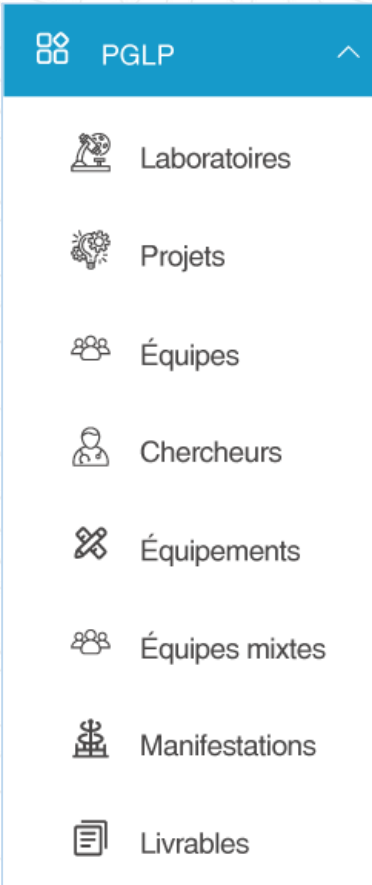

#### 3.2.1 LABORATOIRES

Ce module recense tous les laboratoires existants sur la plateforme. L'illustration ci-dessous offre un aperçu complet de l'interface

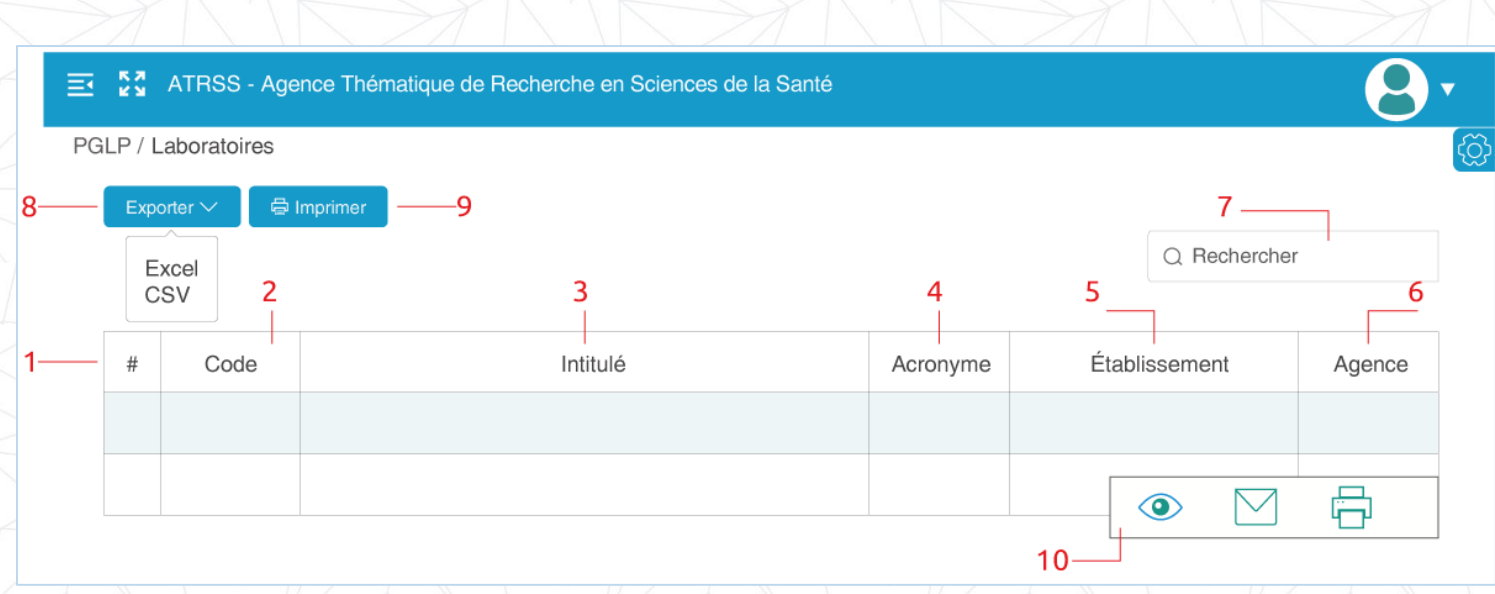

- 1- Indice d'affichage : Commence par le chiffre 1, les lignes du dessous sont automatiquement incrémentés
- 2- Code : Chaque laboratoire dispose d'un indentifiant alphanumérique unique à 8 caractères
- 3- Intitulé : Dénomination du laboratoire
- 4- Acronyme : Sigle du laboratoire, généralement formé des initiales ou syllables et se lit en un seul mot (Exemple : PGLP)
- 5- Établissement : Cite l'établissement auquel est affilié le laboratoire
- 6- Agence : L'agence thématique à laquelle le laboratoire est rattaché
- 7- Champ de recherche : Le chercheur insère sa requête dans ce champ
- 8- Exporter : Grâce à ce module, le chercheur est à même d'exporter l'ensemble des laboratoires depuis la table des résultats et ce sous deux formats (Excel ou CSV)
- 9- Imprimer : Le chercheur peut effectuer une impression depuis la plateforme, le format du papier est en A4. Ladite impression exporte un fichier PDF sur le poste local du chercheur qui pourrait alors l'imprimer sur un support physique

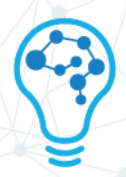

- 10- Menu contextuel : Chaque laboratoire en entrée est agrémenté d'un menu. Pour le faire apparaître, il suffit de suvoler la colonne « établissement » avec le pointeur de la souris.
	- Le menu se compose de trois icônes dont les fonctions sont détaillées cidessous
- a. Détails :

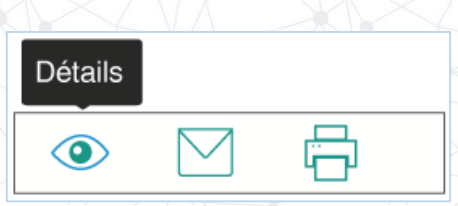

- Afin d'afficher les détails d'un laboratoire, cliquez sur l'icône « Œil »
- Une interface charge par défaut l'onglet « Identification »

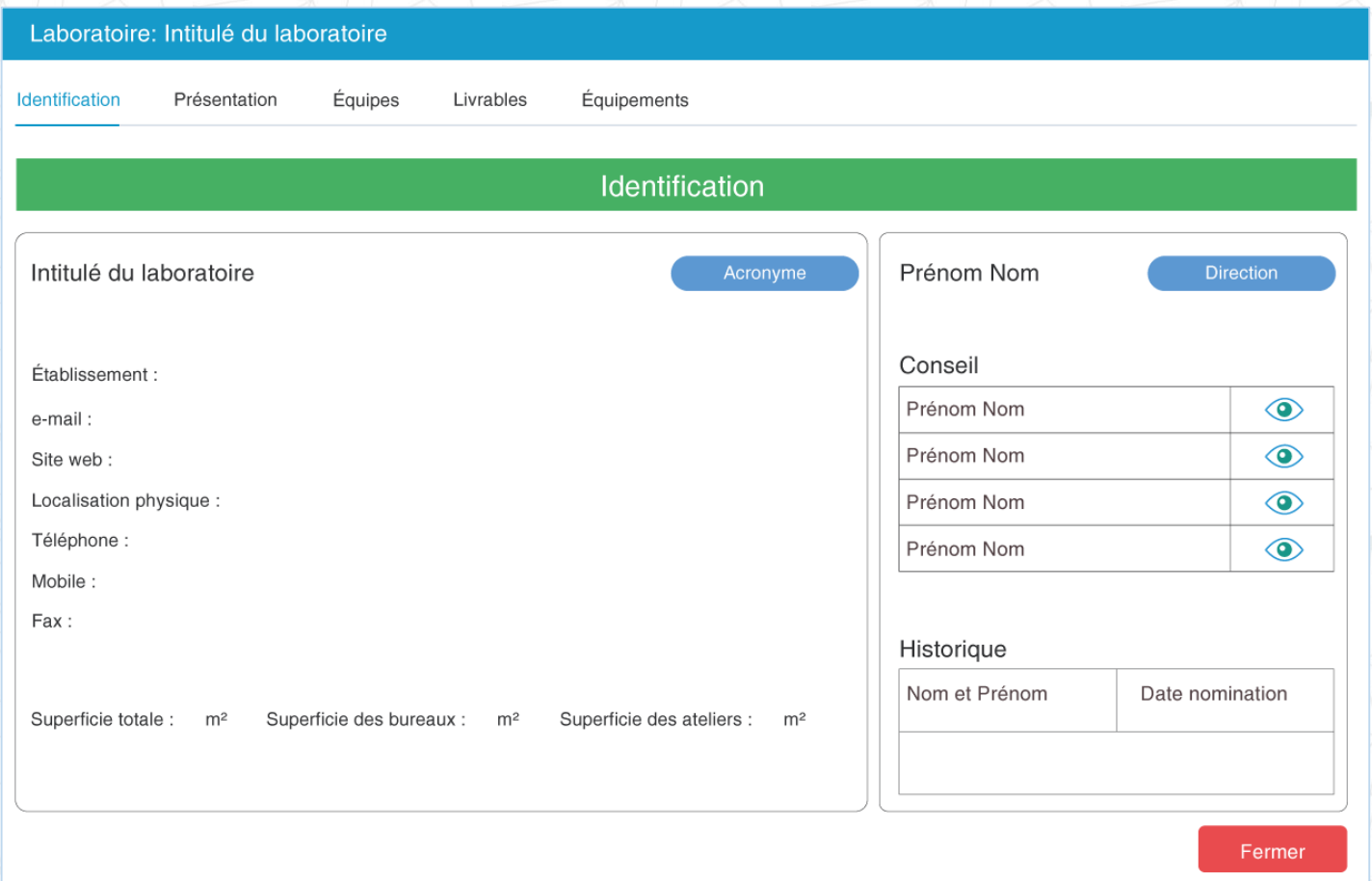

 L'onglet « Identification » se scinde en deux parties. Celle de gauche renseigne le laboratoire de son intitulé, acronyme, superficies, localisation physiques …

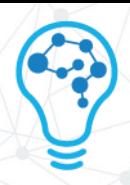

 La partie de droite renseigne le chercheur sur la ressource humaine composant le laboratoire

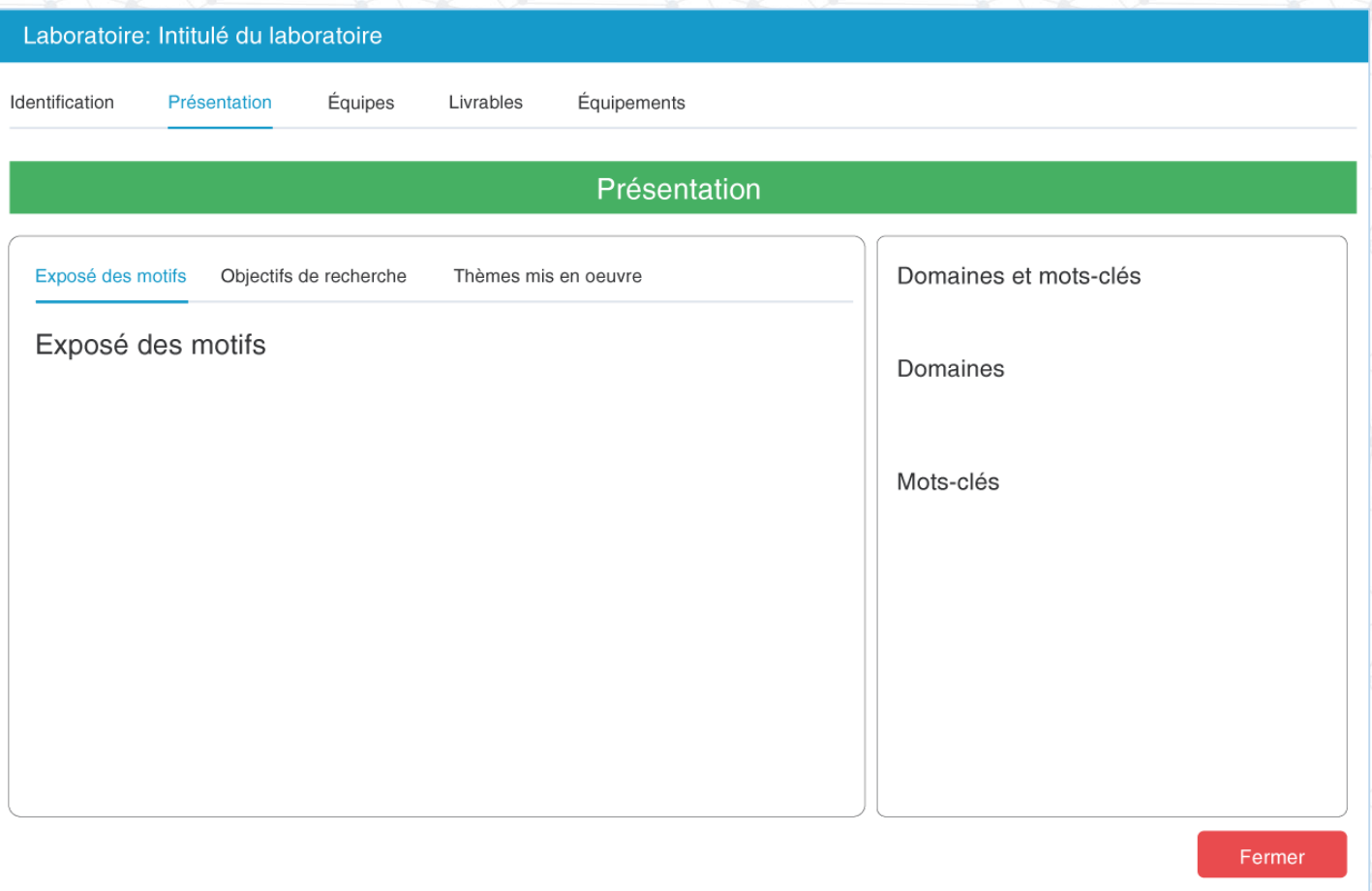

- L'onglet « Présentation » met en exergue le leitmotiv du laboratoire. L'interface de présentation se divise à son tour en deux parties :
	- Le volet de gauche se compose de trois onglets que sont : « Exposé des motifs », « Objectifs de recherche » et « Thèmes mis en œuvre »
	- Chaque onglet est un espace texte dont il revient au directeur de laboratoire d'en avaliser le contenu
	- Le volet de droite met en surbrillance les domaines et les mots-clés qui définissent ledit laboratoire